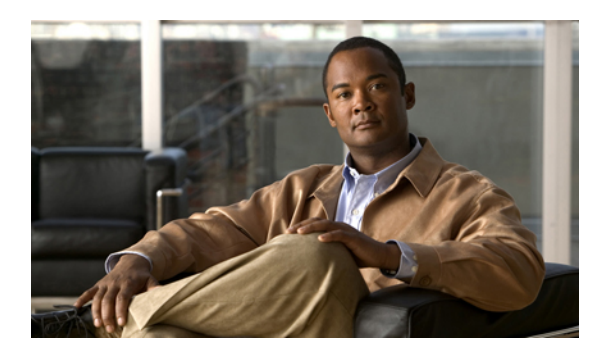

# **Overview of Cisco UCS Manager GUI**

This chapter includes the following sections:

- [Overview](#page-0-0) of Cisco UCS Manager GUI , page 1
- Logging in to Cisco UCS [Manager](#page-5-0) GUI through HTTPS, page 6
- Logging in to Cisco UCS [Manager](#page-6-0) GUI through HTTP, page 7
- Logging Off Cisco UCS [Manager](#page-6-1) GUI , page 7
- Changing the Cisco UCS Manager GUI [Properties,](#page-7-0) page 8

## <span id="page-0-0"></span>**Overview of Cisco UCS Manager GUI**

Cisco UCS Manager GUI is the Java application that provides a GUI interface to Cisco UCS Manager. You can start and access Cisco UCS Manager GUI from any computer that meets the following requirements:

- Has Java 1.6 or higher installed
- Runs a supported operating system
- Has HTTP or HTTPS access to the fabric interconnect

Each time you start Cisco UCS Manager GUI, Cisco UCS Manager uses Java Web Start technology to cache the current version of the application on your computer. As a result, you do not have to download the application every time you log in. You only have to download the application the first time that you log in from a computer after the Cisco UCS Manager software has been updated on a system.

 $\boldsymbol{\mathcal{Q}}$ 

**Tip** The title bar displays the name of the Cisco UCS instance to which you are connected.

### **Fault Summary Area**

The **Fault Summary** area displays in the upper left of Cisco UCS Manager GUI. This area displays a summary of all faults that have occurred in the Cisco UCS instance.

Each type of fault is represented by a different icon. The number below each icon indicates how many faults of that type have occurred in the system. If you click an icon, Cisco UCS Manager GUI opens the **Faults** tab in the **Work** area and displays the details of all faults of that type.

The following table describes the types of faults each icon in the **Fault Summary** area represents:

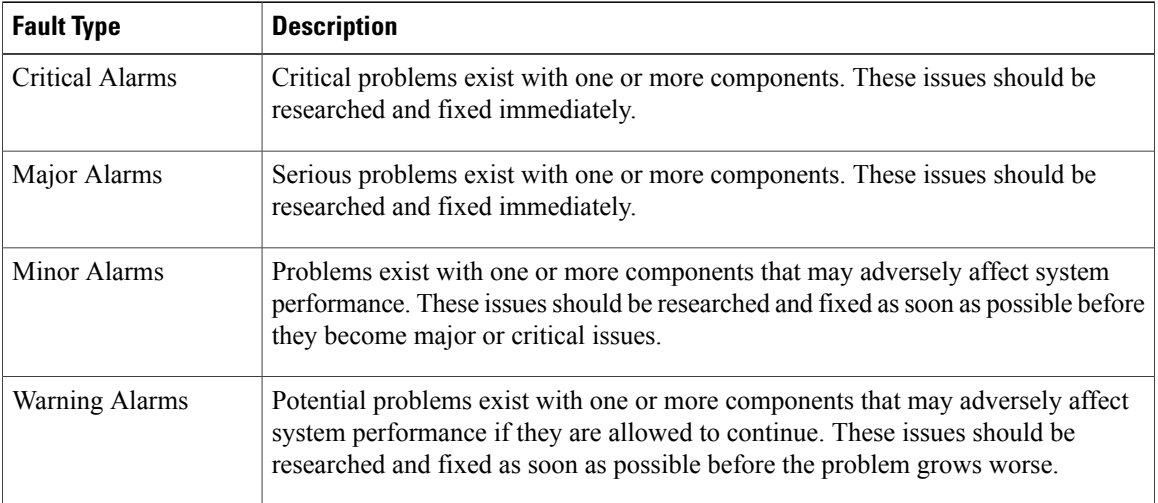

 $\frac{Q}{T_{\text{ip}}}$ 

If you only want to see faults for a specific object, navigate to that object and then review the **Faults** tab for that object.

### **Navigation Pane**

The **Navigation** pane displays on the left side of Cisco UCS Manager GUI below the **Fault Summary** area. This pane provides centralized navigation to all equipment and other components in the Cisco UCS instance. When you select a component in the **Navigation** pane, the object displays in the **Work** area.

The **Navigation** pane has five tabs. Each tab includes the following elements:

- A **Filter** combo box that you can use to filter the navigation tree to view all nodes or only one node.
- An expandable navigation tree that you can use to access all components on that tab. An icon next to an folder indicates that the node or folder has subcomponents.

The following table describes the tabs in the **Navigation** pane:

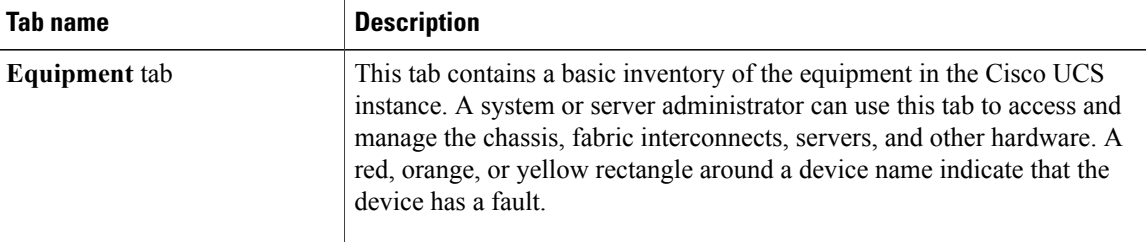

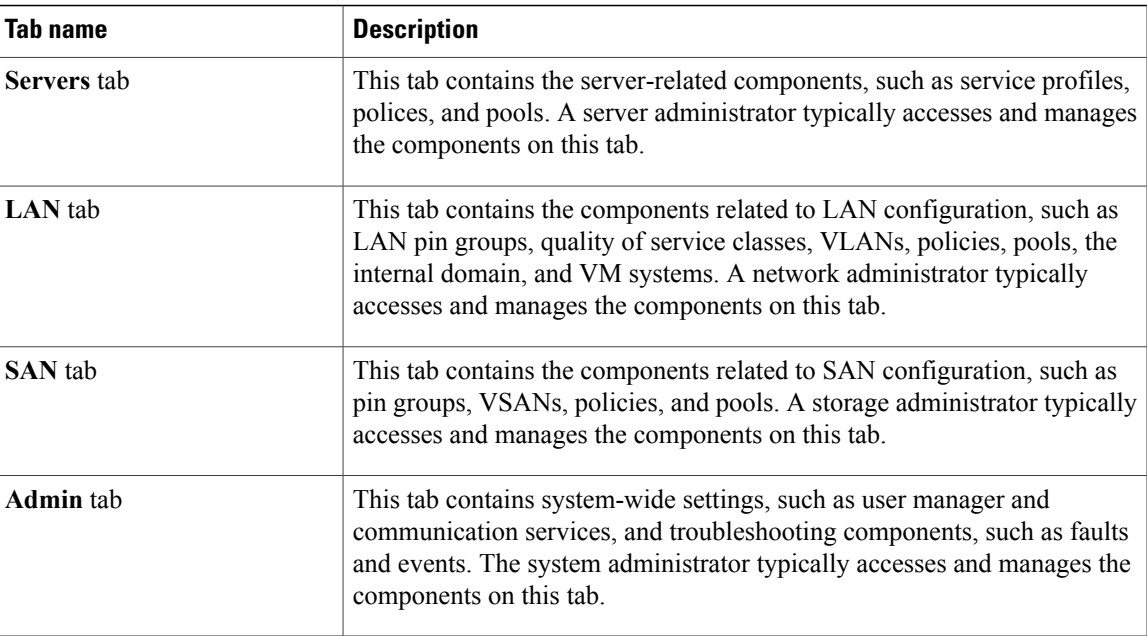

## **Toolbar**

The toolbar displays on the right side of Cisco UCS Manager GUI above the **Work** pane. You can use the menu buttons in the toolbar to perform common actions, including the following actions:

- Navigate between previously viewed items in the **Work** pane
- Create elements for the Cisco UCS instance
- Set options for Cisco UCS Manager GUI
- Access online help for Cisco UCS Manager GUI

### **Work Pane**

The **Work** pane displays on the right side of Cisco UCS Manager GUI. This pane displays details about the component selected in the **Navigation** pane.

The **Work** pane includes the following elements:

- A navigation bar that displays the path from the main node of the tab in the **Navigation** pane to the selected element. You can click any component in this path to display that component in the **Work**pane.
- A content area that displays tabs with information related to the component selected in the **Navigation** pane. The tabs displayed in the content area depends upon the selected component. You can use these tabs to view information about the component, create components, modify properties of the component, and examine a selected object.

### **Status Bar**

The status bar displays across the bottom of Cisco UCS Manager GUI. The status bar provides information about the state of the application.

On the left, the status bar displays the following information about your current session in Cisco UCS Manager GUI:

- A lock icon that indicates the protocol you used to log in. If the icon is locked, you connected with HTTPS and if the icon is unlocked, you connected with HTTP.
- The username you used to log in.
- The IP address of the server where you logged in.

On the right, the status bar displays the system time.

## **Table Customization**

Cisco UCS Manager GUI enables you to customize the tables on each tab. You can change the type of content that you view and filter the content.

### **Table Customization Menu Button**

This menu button in the upper right of every table enables you to control and customize your view of the table. The drop-down menu for this button includes the following options:

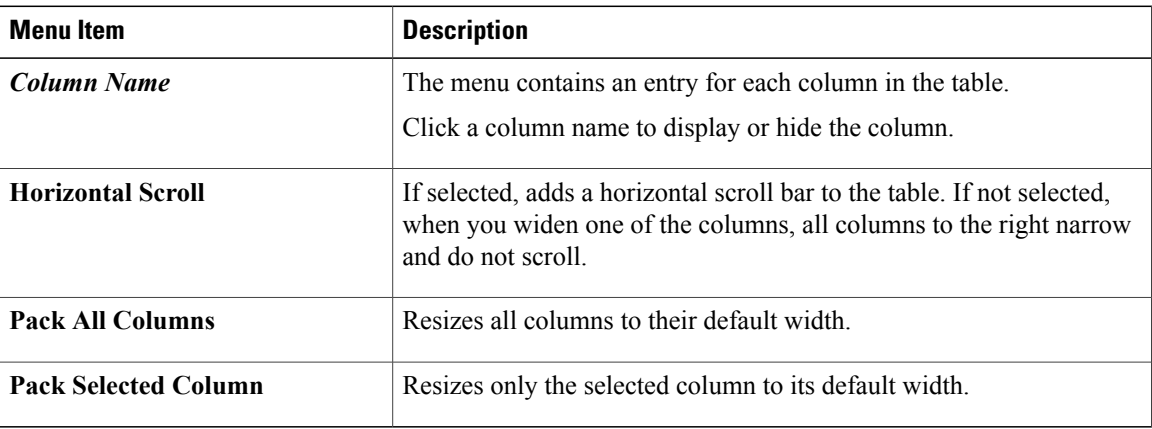

### **Table Content Filtering**

The **Filter** button above each table enables you to filter the content in the table according to the criteria that you set in the **Filter** dialog box. The dialog box includes the following filtering options:

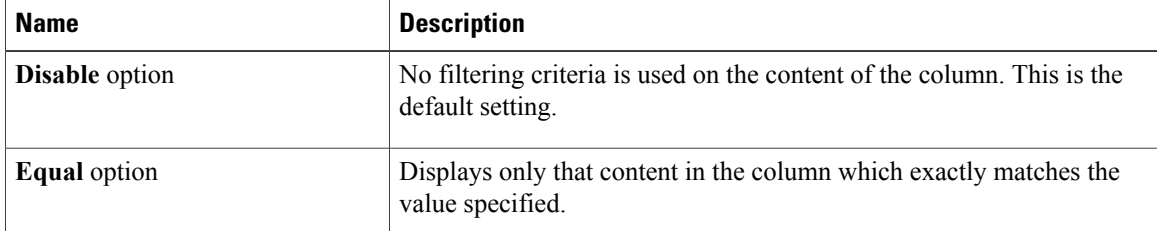

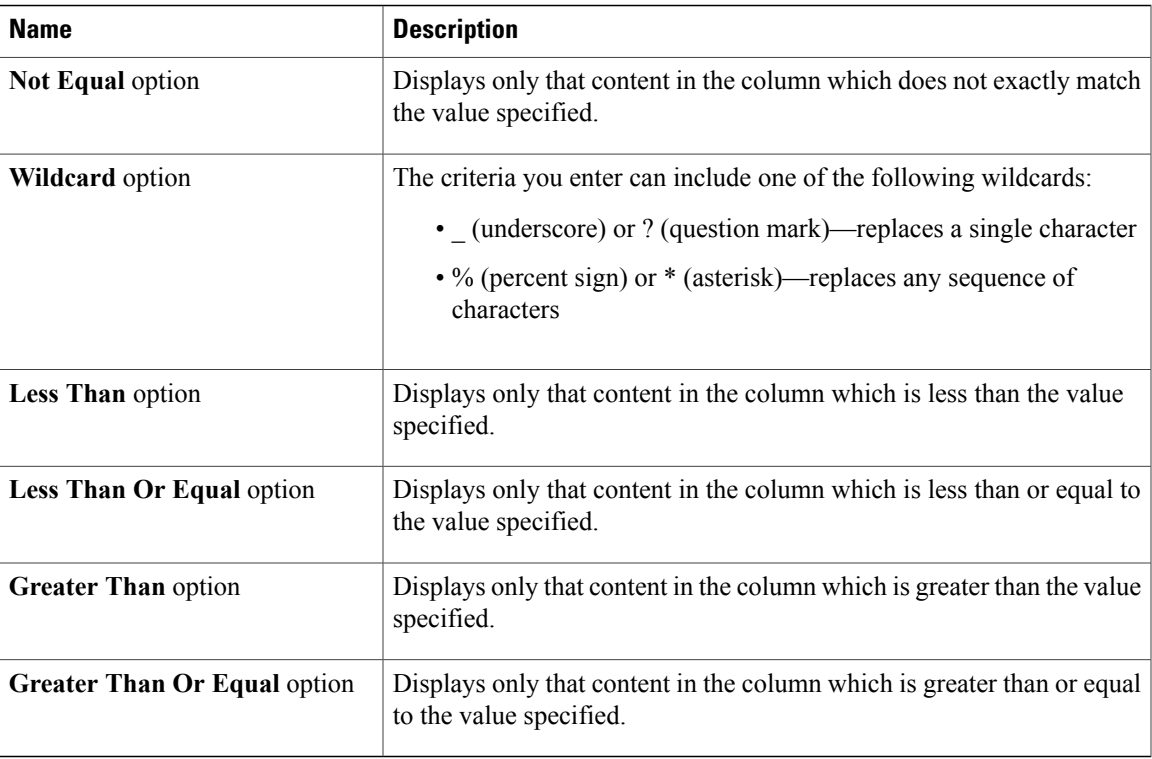

## **LAN Uplinks Manager**

The LAN Uplinks Manager provides a single interface where you can configure the connections between Cisco UCS and the LAN. You can use the LAN Uplinks Manager to create and configure the following:

- Ethernet switching mode
- Uplink Ethernet ports
- Port channels
- LAN pin groups
- Named VLANs
- Server ports
- QoS system classes

Some of the configuration that you can do in the LAN Uplinks Manager can also be done in nodes on other tabs, such as the **Equipment** tab or the **LAN** tab.

## **Internal Fabric Manager**

The Internal Fabric Manager provides a single interface where you can configure server ports for a fabric interconnect in a Cisco UCS instance. The Internal Fabric Manager is accessible from the **General** tab for that fabric interconnect.

Some of the configuration that you can do in the Internal Fabric Manager can also be done in nodes on the **Equipment** tab, on the **LAN** tab, or in the LAN Uplinks Manager.

## **Hybrid Display**

For each chassis in a Cisco UCS instance, Cisco UCS Manager GUI provides a hybrid display that includes both physical components and connections between the chassis and the fabric interconnects.

This tab displays detailed information about the connections between the selected chassis and the fabric interconnects. It has an icon for the following:

- Each fabric interconnect in the system
- The I/O module (IOM) in the selected chassis, which is shown as an independent unit to make the connection paths easier to see
- The selected chassis showing the servers and PSUs

The lines between the icons represent the connections between the following:

- DCE interface on each server and the associated server port on the IOM. These connections are created by Cisco and cannot be changed.
- Server port on the IOM and the associated port on the fabric interconnect. You can change these connections if desired.

You can mouse over the icons and lines to view tooltips identifying each component or connection, and you can double-click any component to view properties for that component.

If there is a fault associated with the component or any of its subcomponents, Cisco UCS Manager GUI displays a fault icon on top of the appropriate component. If there are multiple fault messages, Cisco UCS Manager GUI displays the icon associated with the most serious fault message in the system.

## <span id="page-5-0"></span>**Logging in to Cisco UCS Manager GUI through HTTPS**

### **Procedure**

**Step 1** In your web browser, type or select the web link for Cisco UCS Manager GUI.

#### **Example:**

The default web link is http://*UCSManager\_IP* or https://*UCSManager\_IP*. In a standalone configuration, *CalManager* IP is the IP address for the management port on the fabric interconnect. In a cluster configuration, *UCSManager\_IP* is the IP address assigned to Cisco UCS Manager.

**Step 2** If a **Security Alert** dialog box appears, click **Yes** to accept the security certificate and continue.

**Step 3** On the Cisco UCS Manager page, click **Launch**. Depending upon the web browser you use to log in, you may be prompted to download or save the .JNLP file.

#### **Step 4** If a **Security** dialog box displays, do the following:

a) (Optional) Check the check box to accept all content from Cisco.

- b) Click **Yes** to accept the certificate and continue.
- **Step 5** In the **Login** dialog box, enter your username and password.
- **Step 6** Click **Login**.

## <span id="page-6-0"></span>**Logging in to Cisco UCS Manager GUI through HTTP**

### **Procedure**

**Step 1** In your web browser, type or select the web link for Cisco UCS Manager GUI.

#### **Example:**

The default web link is http://*UCSManager\_IP* or https://*UCSManager\_IP*. In a standalone configuration, *CalManager* IP is the IP address for the management port on the fabric interconnect. In a cluster configuration, *UCSManager* IP is the IP address assigned to Cisco UCS Manager.

- **Step 2** In the Cisco UCS Manager page, click **Launch**. Depending upon the web browser you use to log in, you may be prompted to download or save the .JNLP file.
- **Step 3** In the **Login** dialog box, enter your username and password.
- **Step 4** Click **Login**.

## <span id="page-6-1"></span>**Logging Off Cisco UCS Manager GUI**

#### **Procedure**

- **Step 1** In Cisco UCS Manager GUI, click **Exit** in the upper right. Cisco UCS Manager GUI blurs on your screen to indicate that you cannot use it and displays the **Exit** dialog box. **Step 2** From the drop-down list, select one of the following: • **Exit** to log out and shut down Cisco UCS Manager GUI.
	- **Log Off** to log out of Cisco UCS Manager GUI and log in a different user.

**Step 3** Click **OK**.

## <span id="page-7-0"></span>**Changing the Cisco UCS Manager GUI Properties**

### **Procedure**

- **Step 1** In the toolbar, click **Options** to open the **Properties** dialog box.
- **Step 2** (Optional) To specify if Cisco UCS Manager GUI will require confirmation for certain procedures, do the following:
	- a) In the right pane, click **Confirmation Messages**.
	- b) In the left pane, complete the following fields:

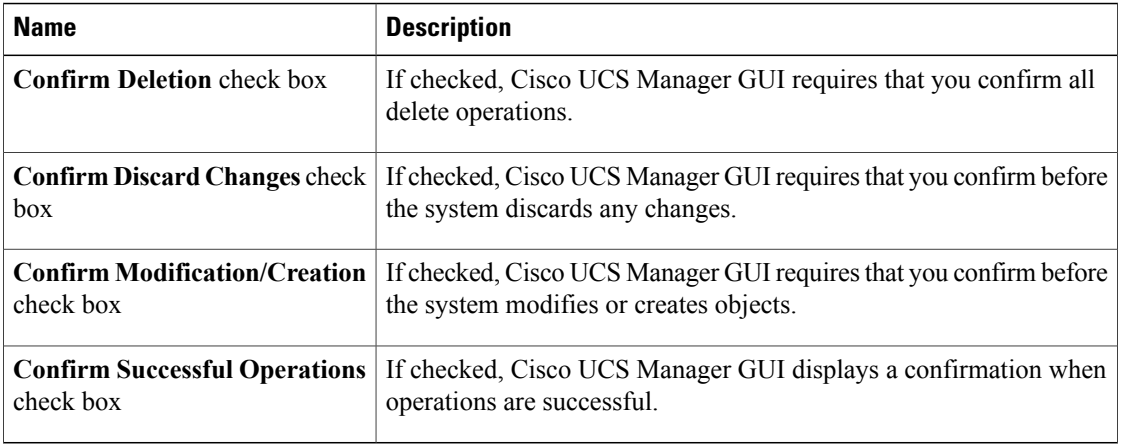

### **Step 3** (Optional) To configure SSH external applications, do the following:

- a) In the right pane, click **External Applications**.
- b) In the left pane, complete the following fields:

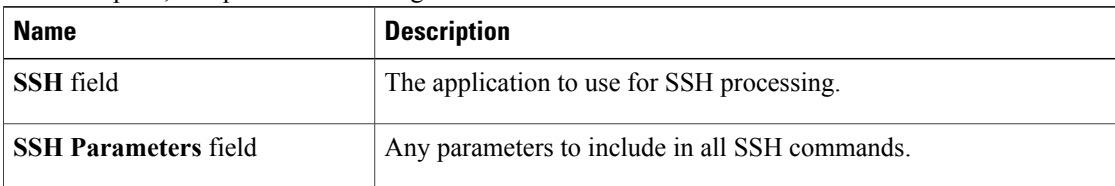

- **Step 4** (Optional) To change the session properties, do the following:
	- a) In the right pane, click **Session**.
	- b) In the **Session** page, update one or more of the following fields:

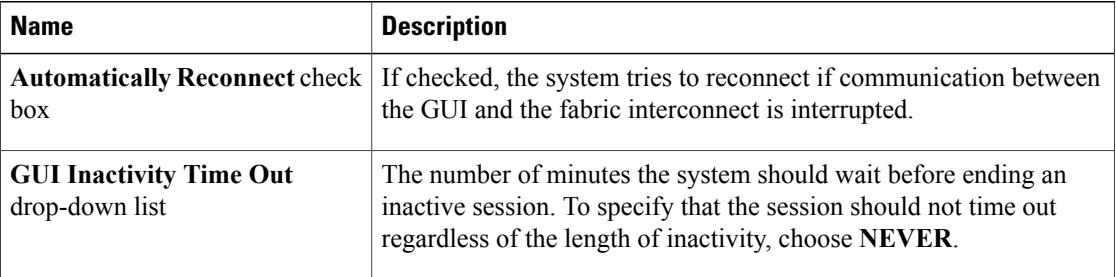

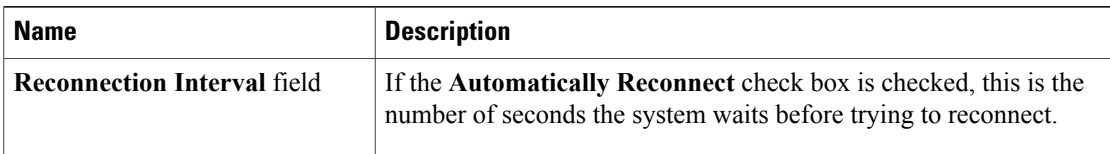

**Step 5** (Optional) To change the look of Cisco UCS Manager GUI, do the following:

- a) In the right pane, click **Visual Enhancements**.
- b) In the **Visual Enhancements** page, update one or more of the following fields:

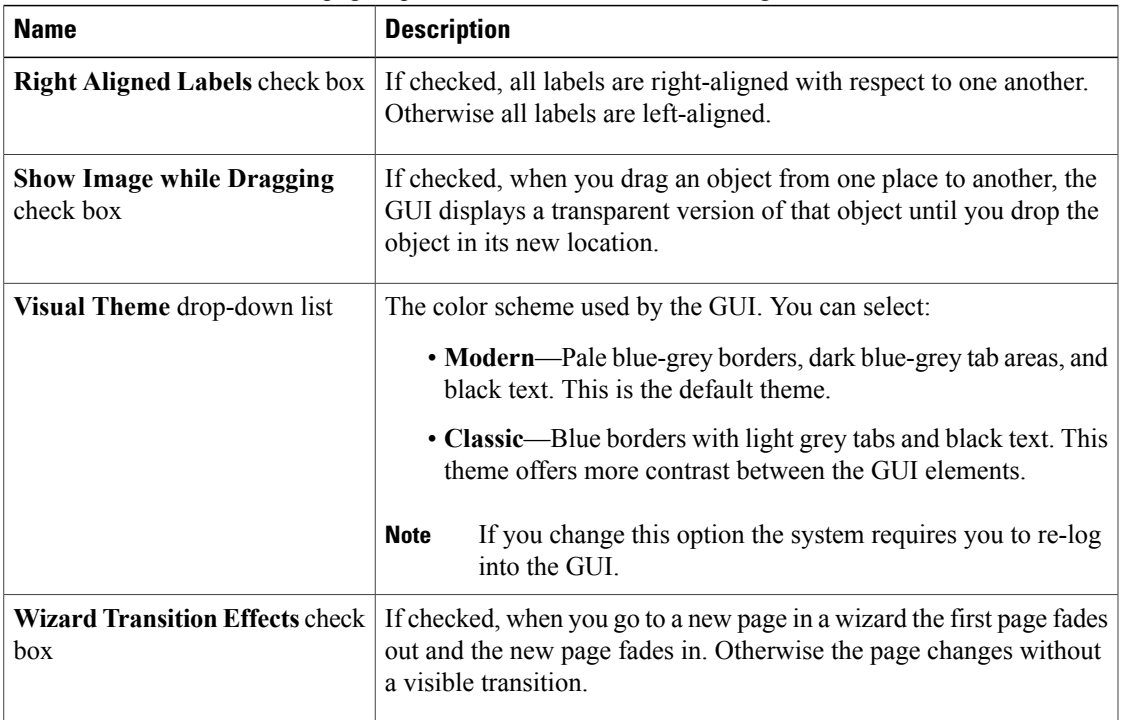

**Step 6** Click **OK**.

**Cisco UCS Manager GUI Configuration Guide, 1.0(2)**